# Dell Precision Tower 3620

# Quick Start Guide

**Snelstartgids** Guide d'information rapide Schnellstart-Handbuch Guida introduttiva rapida

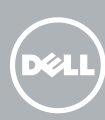

Sluit het toetsenbord en de muis aan Connectez le clavier et la souris Tastatur und Maus anschließen Collegare la tastiera e il mouse

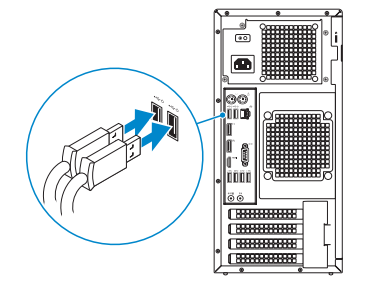

### 2 Connect the network cable - optional

Sluit de netwerkkabel aan (optioneel) Connectez le câble réseau (facultatif) Netzwerkkabel anschließen (optional) Collegare il cavo di rete (opzionale)

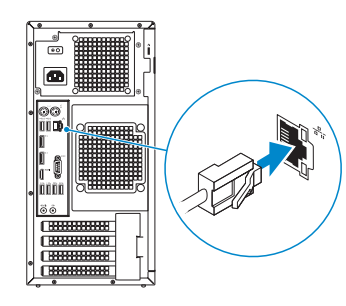

### Connect the keyboard and mouse 1

### Connect the power cable and press the power button

Sluit de stroomkabel aan en druk op de aan-uitknop Connectez le câble d'alimentation et appuyez sur le bouton d'alimentation Stromkabel anschließen und Betriebsschalter drücken Collegare il cavo di alimentazione e premere l'Accensione

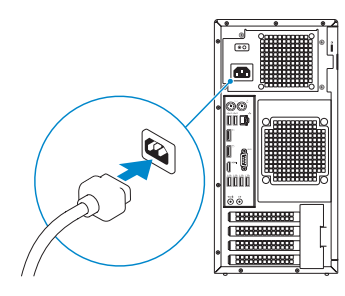

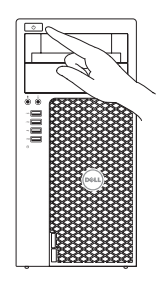

- **NOTE:** If you ordered your computer with a discrete graphics card, connect the display to the discrete graphics card.
- N.B.: Als u uw computer inclusief een discrete grafische kaart heeft gekocht, sluit u het beeldscherm aan met behulp van de discrete grafische kaart.
- **EREMARQUE**: si vous avez acheté votre ordinateur avec une carte graphique distincte, connectez l'écran à cette dernière.
- ANMERKUNG: Wenn Sie einen Computer mit separater Grafikkarte bestellt haben, schließen Sie die Anzeige über die separate Grafikkarte an.
- **// N.B.:** se è stato ordinato un computer con una scheda grafica discreta, connettere lo schermo alla scheda grafica discreta.

### Connect the display 3 4

Sluit het beeldscherm aan Connectez l'écran Bildschirm anschließen Collegare lo schermo

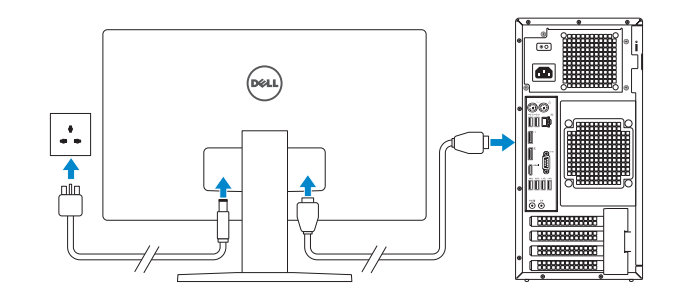

**N.B.:** Als u verbinding maakt met een beveiligd draadloos netwerk, vul dan het wachtwoord voor het netwerk in wanneer daar om gevraagd wordt.

**REMARQUE :** si vous vous connectez à un réseau sans fil sécurisé, saisissez le mot de passe d'accès au réseau sans fil lorsque vous y êtes invité.

ANMERKUNG: Wenn Sie sich mit einem geschützten Wireless-Netzwerk verbinden, geben Sie das Kennwort für das Wireless-Netzwerk ein, wenn Sie dazu aufgefordert werden.

 $\mathbb Z$  N.B.: se ci si sta connettendo a una rete wireless protetta, inserire la password di accesso alla rete wireless quando richiesto.

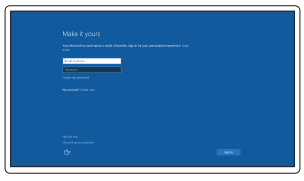

### 5 Finish Windows 10 setup

Voltooi de installatie van Windows 10 Terminer l'installation de Windows 10 Windows 10 Setup abschließen Terminare l'installazione di Windows 10

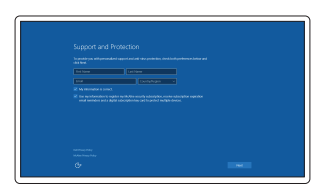

#### Enable Support and Protection

Schakel ondersteuning en beveiliging in Activez le support et la protection Support und Schutz aktivieren Abilitare supporto e protezione

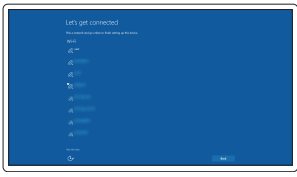

#### Connect to your network

Maak verbinding met uw netwerk Connectez-vous à votre réseau Mit dem Netzwerk verbinden Connettere alla rete

**NOTE:** If you are connecting to a secured wireless network, enter the password for the wireless network access when prompted.

#### Sign in to your Microsoft account or create a local account

Meld u aan bij uw Microsoft-account of maak een lokale account aan Connectez-vous à votre compte Microsoft ou créez un compte local Bei Ihrem Microsoft-Konto anmelden oder lokales Konto erstellen

Effettuare l'accesso al proprio account Microsoft oppure creare un account locale

Features

- 1. Power button
- 2. Optical drive
- 3. Optical drive (optional)
- 4. Headphone connector
- 5. Microphone connector
- 6. USB 3.0 connectors
- 7. USB 2.0 connector
- 8. USB 2.0 connector with PowerShare
- 9. Hard-drive activity light
- 10. Power-supply diagnostic light
- **11.** Power-supply diagnostic button
- 12. Power-cable connector
- 13. PS/2 mouse connector

Kenmerken | Caractéristiques | Funktionen | Funzioni

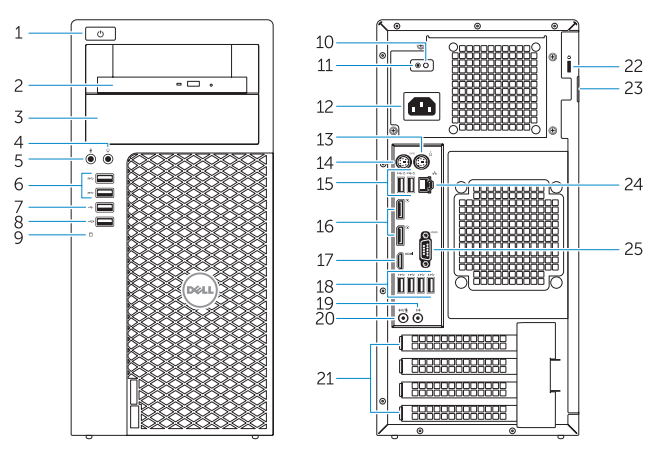

- 14. PS/2 keyboard connector
- 15. USB 2.0 connectors (supports ACPI S5 wake up)
- 16. DisplayPort connectors
- 17. HDMI connector
- 18. USB 3.0 connectors
- 19. Line-out connector
- 20. Line-in/microphone connector
- 21. Expansion-card slots
- 22. Security-cable slot
- 23. Padlock ring
- 24. Network connector
- 25. Serial port connector

**THE REAL PROPERTY OF A SET OF A SET OF A SET OF A SET OF A SET OF A SET OF A SET OF A SET OF A SET OF A** 0.J7C9DA00

- 1. Aan-uitknop
- 2. Optisch station
- 3. Optisch station (optioneel)
- 4. Hoofdtelefoonconnector
- 5. Microfoonconnector
- 6. USB 3.0-connectoren
- 7. USB 2.0-connector
- 8. USB 2.0-connector met PowerShare
- 9. Activiteitenlampie vaste schijf
- 10. Diagnostisch lampje voeding
- 11. Diagnostische knop voeding
- 12. Netsnoerconnector
- 13. PS/2-muisconnector
- 1. Bouton d'alimentation
- 2. Lecteur optique
- 3. Lecteur optique (en option)
- 4. Port pour casque
- 5. Port pour microphone
- 6. Ports USB 3.0
- 7. Port USB 2.0
- 8. Port USB 2.0 avec PowerShare
- 9. Voyant d'activité du disque dur
- 10. Voyant de diagnostic d'alimentation
- 11. Bouton de diagnostic d'alimentation
- 12. Port d'alimentation
- 13. Port pour souris PS/2
- 14. PS/2-toetsenbordconnector
- 15. USB 2.0-connectoren (ondersteunt activering via ACPI 95)
- 16. DisplayPort-connectoren
- 17. HDMI-connector
- 18. USB 3.0-connectoren
- 19. Lijnuitgang
- 20. Line-in/microfoonconnector
- 21. Uitbreidingskaartsleuven
- 22. Sleuf voor beveiligingskabel
- 23. Padlock-ring
- 24. Netwerkconnector
- 25. Seriële poortconnector
- 14. Port pour clavier PS/2
- 15. Connecteurs USB 2.0 (prend en charge le réveil ACPI S5)
- 16. Connecteurs de port DisplayPort
- 17. Port HDMI
- 18. Ports USB 3.0
- 19. Port sortie ligne
- 20. Connecteur de microphone/ligne d'entrée
- 21. Logements pour carte d'extension
- 22. Emplacement pour câble de sécurité
- 23. Anneau pour cadenas
- 24. Port réseau
- 25. Connecteur de port série
- 2. Unità ottica
- 3. Unità ottica (opzionale)
- 4. Connettore cuffie
- 5. Connettore del microfono
- 6. Connettori USB 3.0
- 7. Connettore USB 2.0
- 8. Connettore USB 2.0 con PowerShare
- 9. Indicatore di attività del disco rigido
- 10. Indicatore di diagnostica dell'alimentatore
- 11. Pulsante di diagnostica dell'alimentatore
- 12. Connettore del cavo di alimentazione
- 13. Connettore mouse PS/2

### 1. Accensione

Dell Product **Registration** 

- 14. PS/2-Tastaturanschluss
- 15. USB 2.0-Anschlüsse (unterstützen ACPI S5-Wakeup)
- 16. DisplayPort-Anschlüsse
- 17. HDMI-Anschluss
- 18. USB 3.0-Anschlüsse
- 19. Leitungsausgangsanschluss (Line-Out)
- 20. Leitungseingangs-/ Mikrofonanschluss (Line-In)
- 21. Erweiterungskartensteckplätze
- 22. Sicherheitskabeleinschub
- 23. Ring für das Vorhängeschloss
- 24. Netzwerkanschluss
- 25. Serieller Anschluss
- 14. Connettore tastiera PS/2
- 15. Connettori USB 2.0 (supporta risveglio ACPI S5)
- 16. Connettori DisplayPort
- 17. Connettore HDMI
- 18. Connettori USB 3.0
- 19. Connettore della linea di uscita
- 20. Connettore linea di ingresso/ microfono
- 21. Slot delle schede di espansione
- 22. Slot cavo di protezione
- 23. Anelli di sicurezza
- 24. Connettore di rete
- 25. Connettore porta seriale
- 1. Betriebsschalter
- 2. Optisches Laufwerk
- 3. Optisches Laufwerk (optional)
- 4. Kopfhöreranschluss
- 5. Mikrofonanschluss
- 6. USB 3.0-Anschlüsse
- 7. USB 2.0-Anschluss
- 8. USB 2.0-Anschluss mit PowerShare
- 9. Festplattenaktivitätsanzeige
- 10. Diagnoseanzeige Stromversorgung
- 11. Diagnosetaste der Stromversorgung
- 12. Stromkabelanschluss
- 13. PS/2-Mausanschluss

Printed in China. 2015-08

#### Product support and manuals

Productondersteuning en handleidingen Support produits et manuels Produktsupport und Handbücher Supporto prodotto e manuali

Dell.com/support Dell.com/support/manuals Dell.com/support/windows

#### Contact Dell

Neem contact op met Dell | Contacter Dell Kontaktaufnahme mit Dell | Contattare Dell

Dell.com/contactdell

#### Regulatory and safety

Regelgeving en veiligheid Réglementations et sécurité Sicherheitshinweise und Zulassungsinformationen Normative e sicurezza

#### Dell.com/regulatory\_compliance

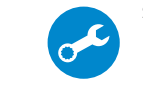

E

#### Regulatory model

Wettelijk model | Modèle réglementaire Muster-Modellnummer | Modello di conformità alle normative D13M

#### Regulatory type

Wettelijk type | Type réglementaire Muster-Typnummer | Tipo di conformità alle normative D13M002

#### Computer model

Computermodel | Modèle de l'ordinateur Computermodell | Modello computer

Dell Precision Tower 3620

© 2015 Dell Inc.

© 2015 Microsoft Corporation.

Locate Dell apps

Vind toepassingen van Dell | Localiser les applications Dell Dell-Apps ausfindig machen | Localizzare le app Dell

> Register your computer Registreer de computer Enregistrez votre ordinateur Computer registrieren Registrare il computer

## SupportAssist Check and update your computer Controleer de computer en werk deze bij

Recherchez des mises à jour et installez-les sur votre ordinateur Computer überprüfen und aktualisieren Verificare e aggiornare il computer